#### **A REGISZTRÁCIÓ:**

Azok a kollégák, akik nem rendelkeznek ERA hozzáféréssel, a következő linken keresztül tudnak regisztrálni: https://era.mnb.hu/ERA.WEB/RegDb/Registration.

FONTOS! Az ERA "Elektronikus ügyintézés – GIRO Hitelesítő tábla" szolgáltatás csak tanúsítvány alapú hozzáféréssel érhető el.

A regisztráció során az "Elektronikus ügyintézés – GIRO Hitelesítő tábla" elnevezésű szolgáltatást szükséges választani.

Azoknak a munkatársaknak, akik már rendelkeznek aktív ERA tanúsítvány alapú regisztrációval, az ERA‐ba történő be‐ jelentkezést követően **Szolgáltatás bővítésre** van szükségük, amelyet a Regisztrációs adatbázis/Intézmények ‐ szolgál‐ tatások/Szolgáltatások bővítése gombra kattintva tudnak megtenni.

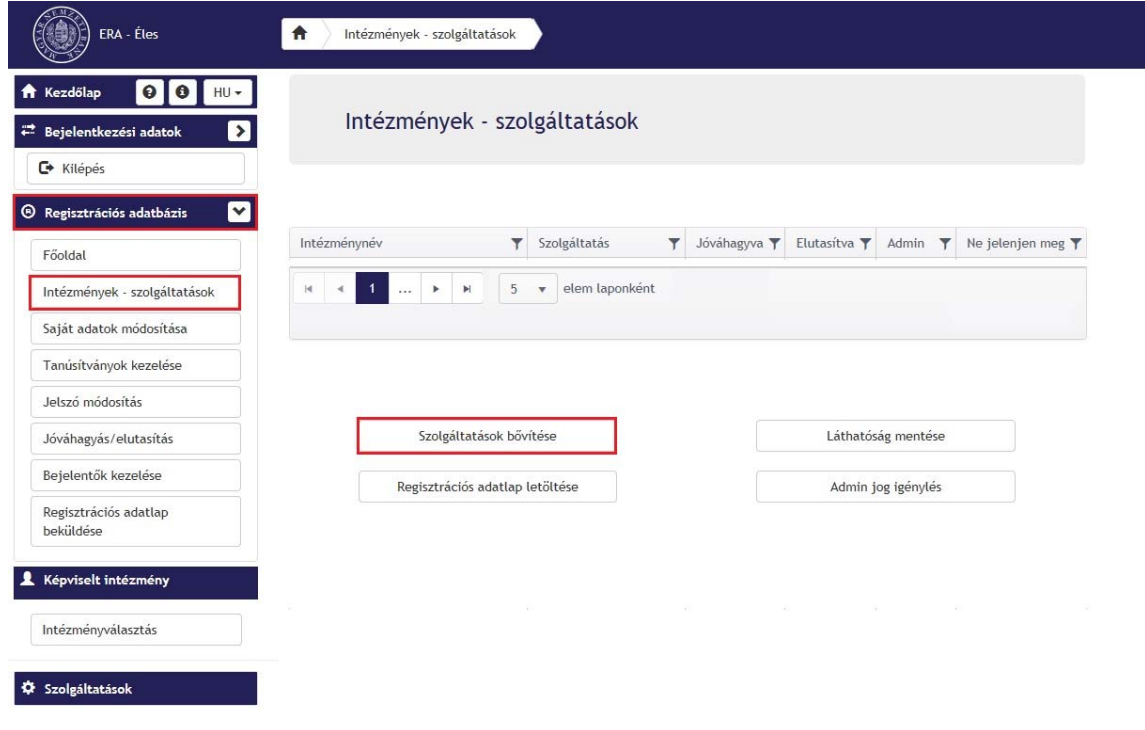

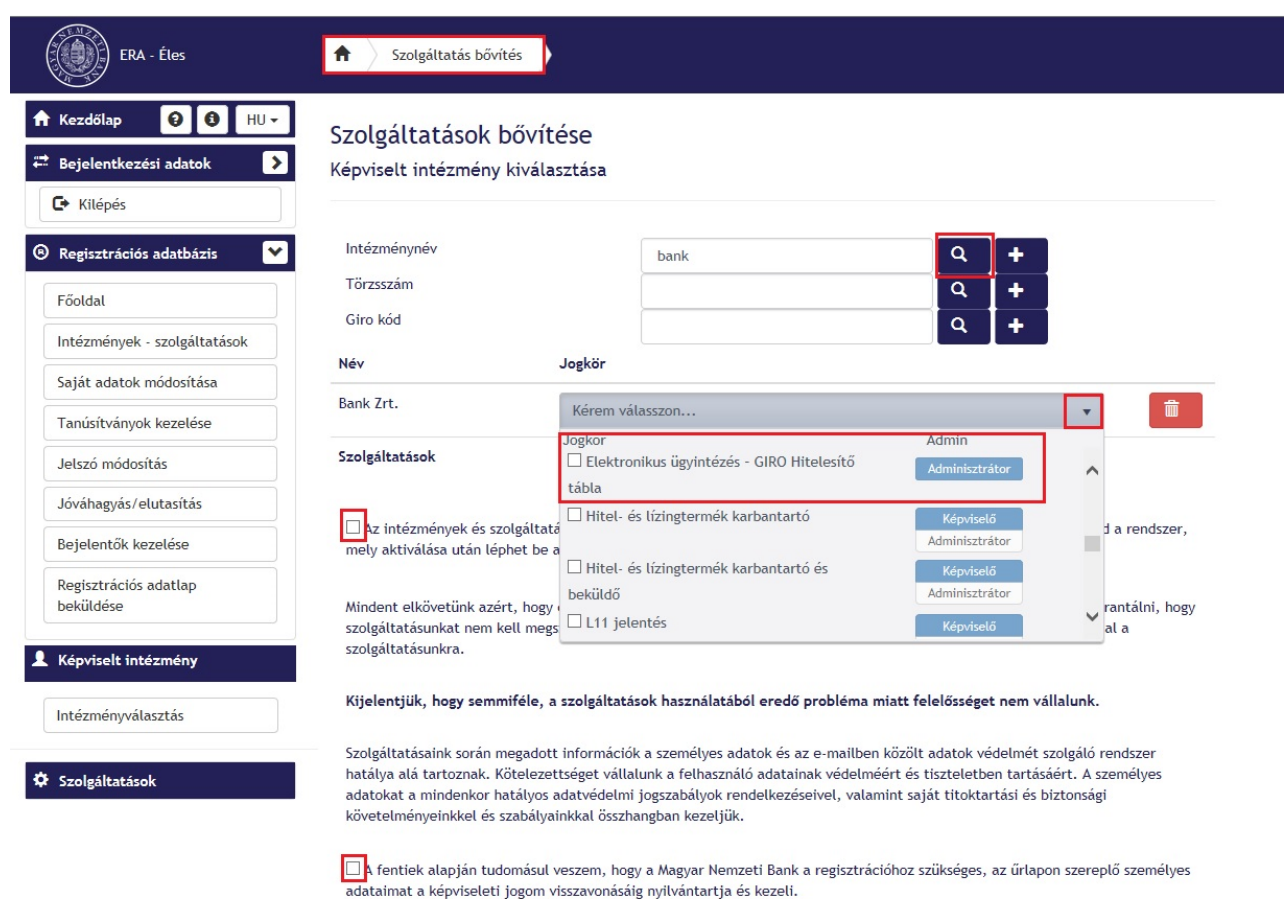

**Azon intézmények esetében, akik levelezőbanki tevékenységet végeznek, és ellátják más intézmények képviseletét, a regisztráció során a képviselt intézményeket ki kell választaniuk, és hozzá kell rendelniük magukhoz. Az adatszolgáltatás során mindig annak az intézménynek a nevében kell a bejelentéseket megtenni, aki alá tartozó bankfiókra kívánják a módosítást elvégezni.** 

Az éles ERA rendszer használatához elküldött regisztrációs adatlap felülvizsgálatára és a szolgáltatás jóváhagyására a regisztrációs adatlap beérkezésétől számított 3‐5 munkanapon belül kerül sor.

A regisztráció **jóváhagyásával** kapcsolatos kérdésekben az adatszolgaltatas@mnb.hu címen kaphatnak felvilágosítást.

Lehetőség van a szolgáltatás és űrlap tesztelésére, melyet az **ERA oktató** környezetben tudnak megtenni. Ehhez szintén szükséges a regisztrációs folyamatot elvégezni, hasonlóan az éles ERA rendszerben történő regisztrációhoz, azzal a különbséggel, hogy a regisztrációs adatlapot **elegendő email‐ben elküldeni** a ght@mnb.hu címre.

Kapcsolódó információk az ERA rendszerről a https://era.mnb.hu/ERA.WEB/contents/sugo linken találhatók.

A bankszakmai kérdéseiket, illetve az űrlappal kapcsolatos technikai kérdéseket a ght@mnb.hu e-mail címre várjuk. A regisztrációval és az ERA rendszerrel kapcsolatos kérdéseket és problémákat továbbra is az mnb@1818.hu vagy az eform@mnb.hu címen várjuk.

Véglegesít

#### **AZ ŰRLAP KITÖLTÉSE**

A Hitelesítő tábla szabvány leírás a GIRO Zrt. honlapján elérhető.

Napon belül ugyanazon fiókra történő módosítás beküldése egyedi ERA űrlapon keresztül nem lehetséges, kérjük erre kiemelten figyeljenek. Napon belüli módosítást csak egy újabb tömeges excel űrlapon keresztül lehet megtenni. Beje‐ lentkezés és a szolgáltatás kiválasztása után, ki kell választani a megfelelő űrlapot. A bal oldali menüpontoknál válassza az "Űrlapok kiválasztása" menüpontot:

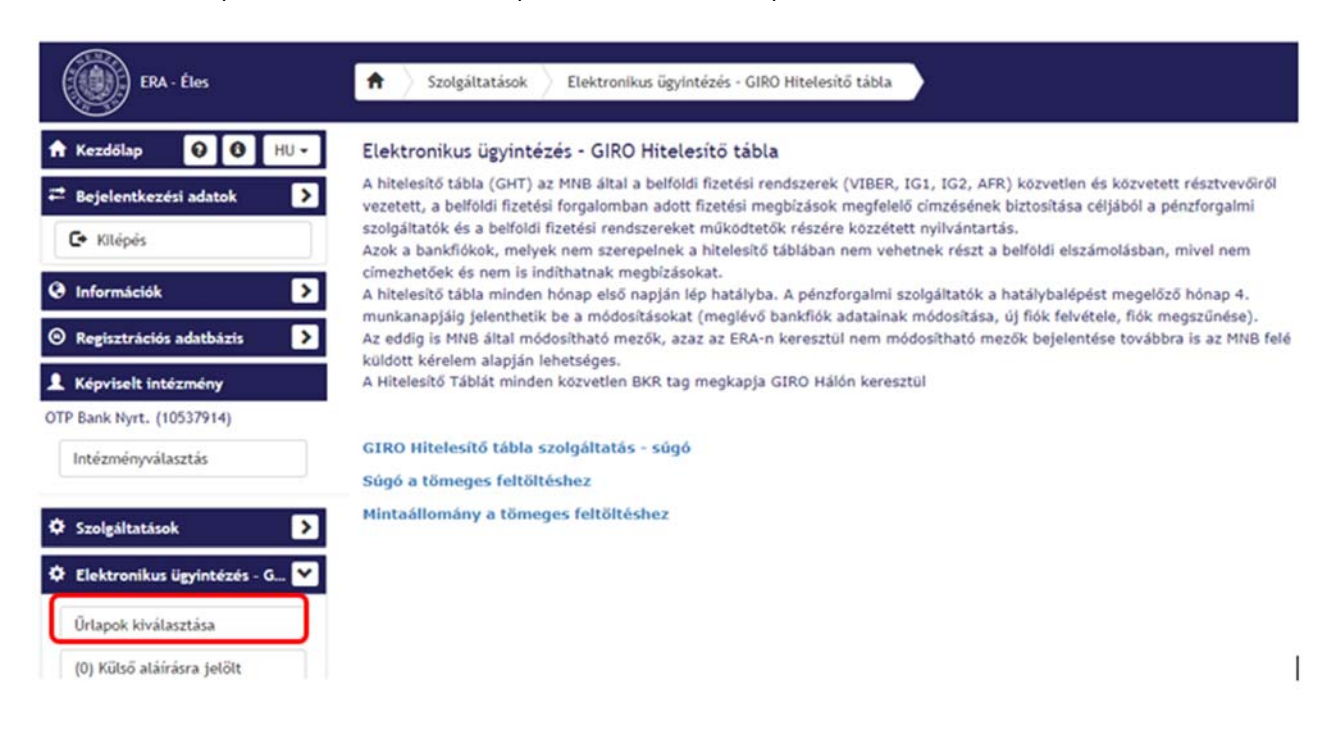

Válassza a "Hitelesítő táblák feltöltése" menüpontot:

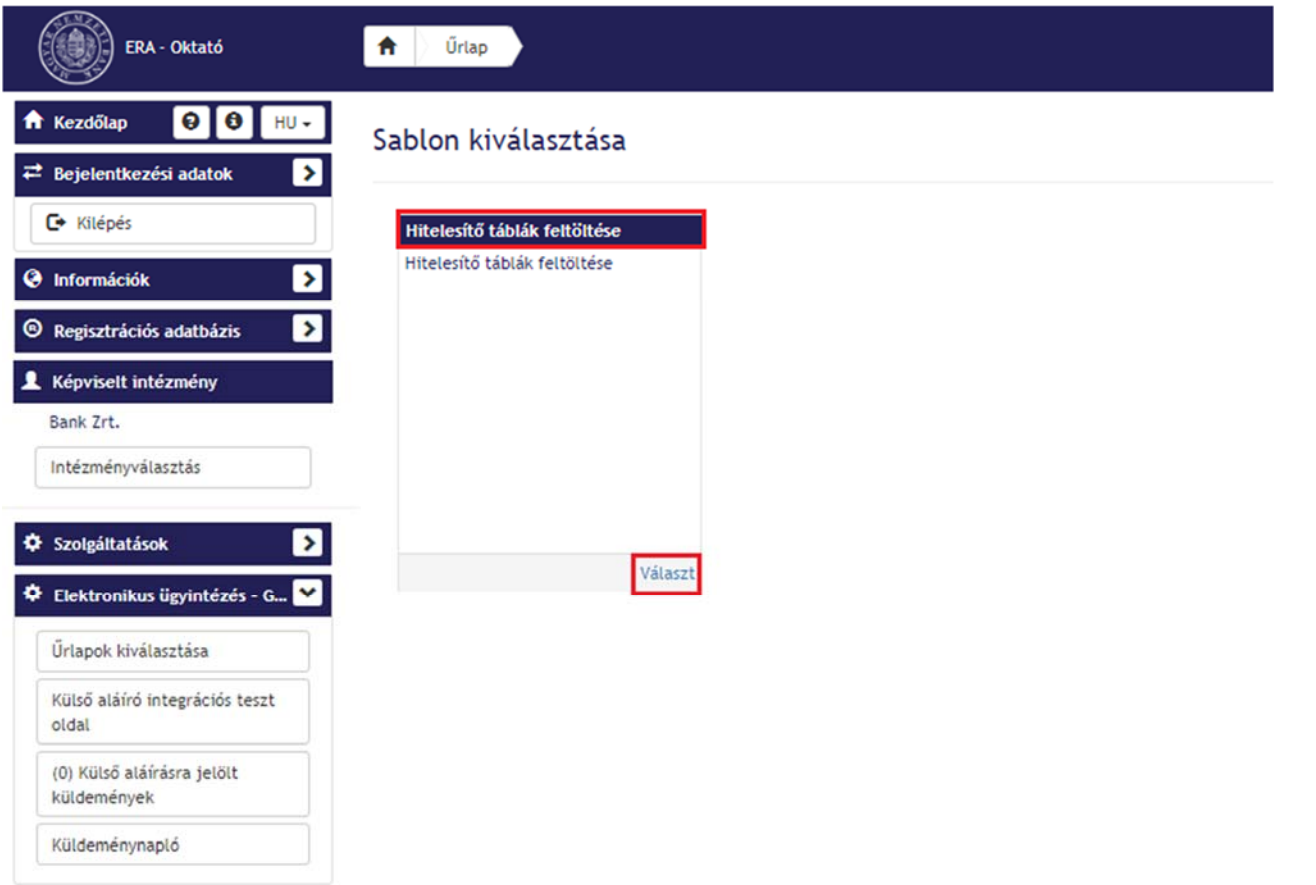

Három fajta űrlap választható ki:

új bankfiók nyitás, vagy meglévő adatok módosítása:

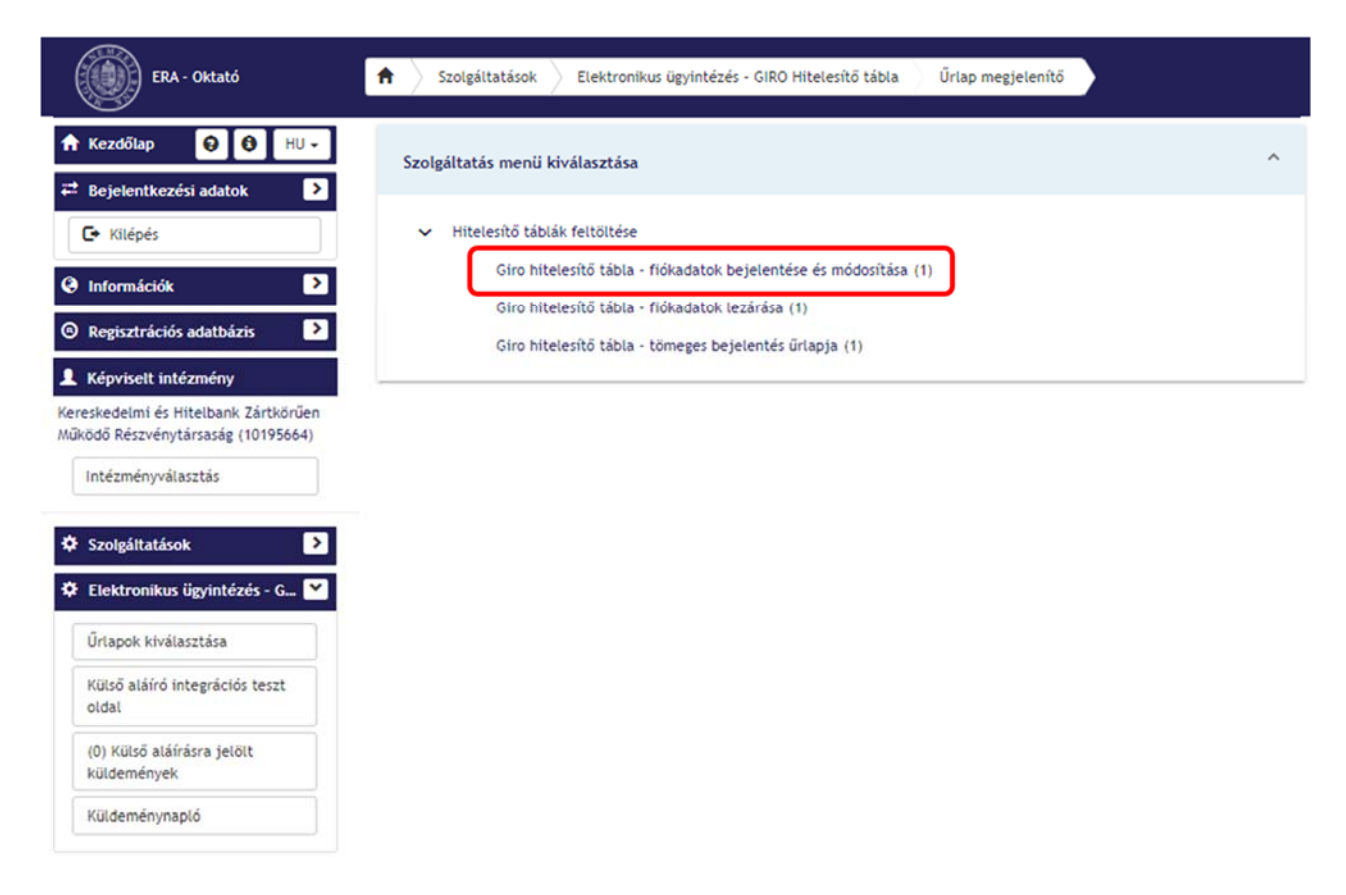

bankfiók megszüntetése:

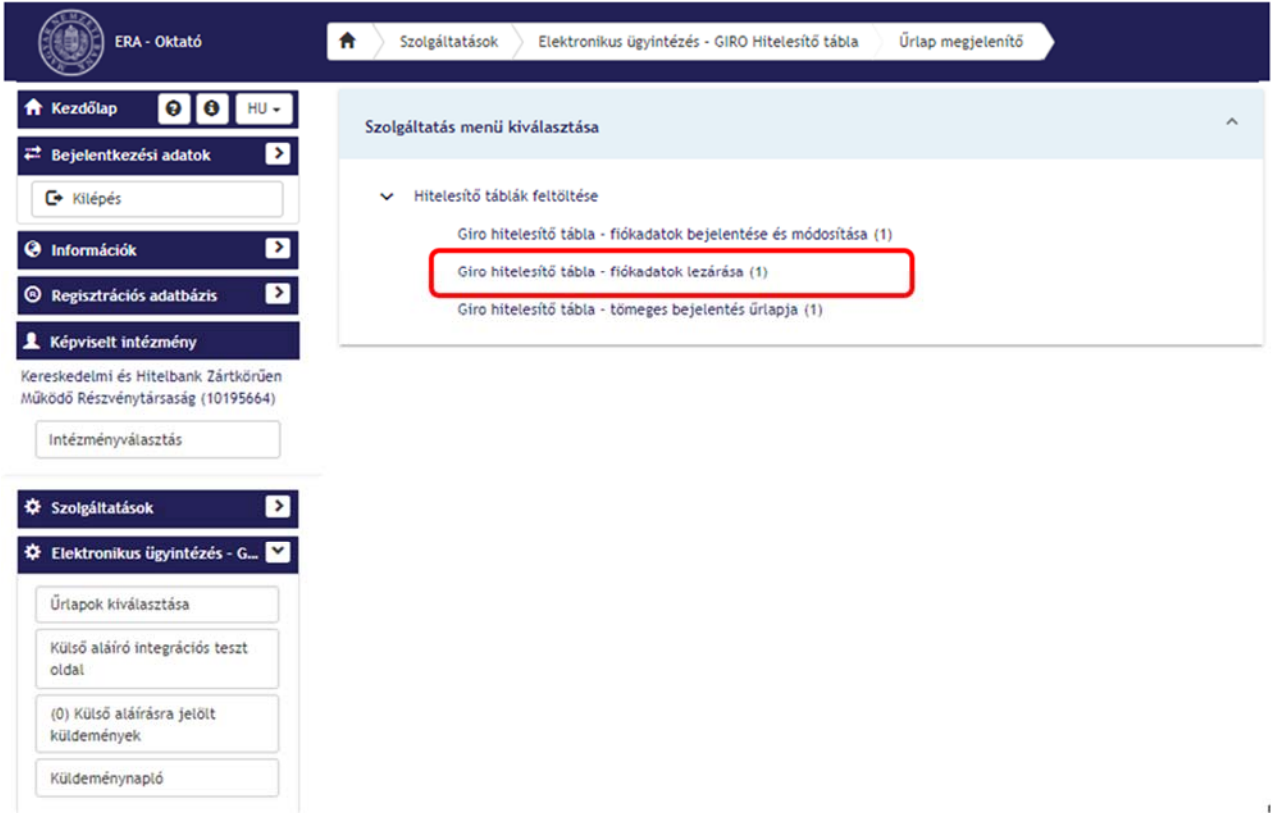

Tömeges bejelentés

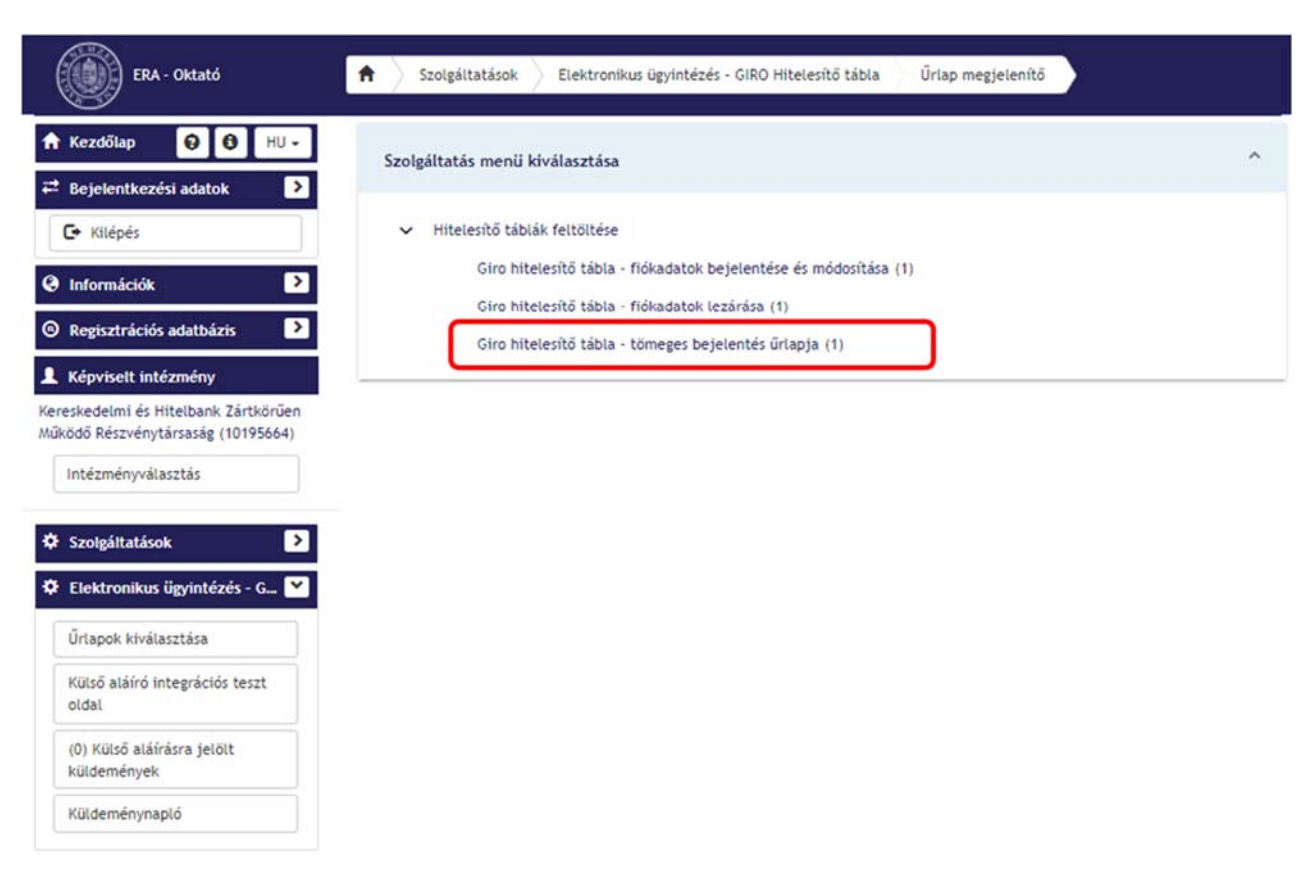

## **1. GIRO HITELESÍTŐ TÁBLA FIÓKADATOK BEJELENTÉSE/MÓDOSÍTÁSA:**

az űrlap kiválasztása

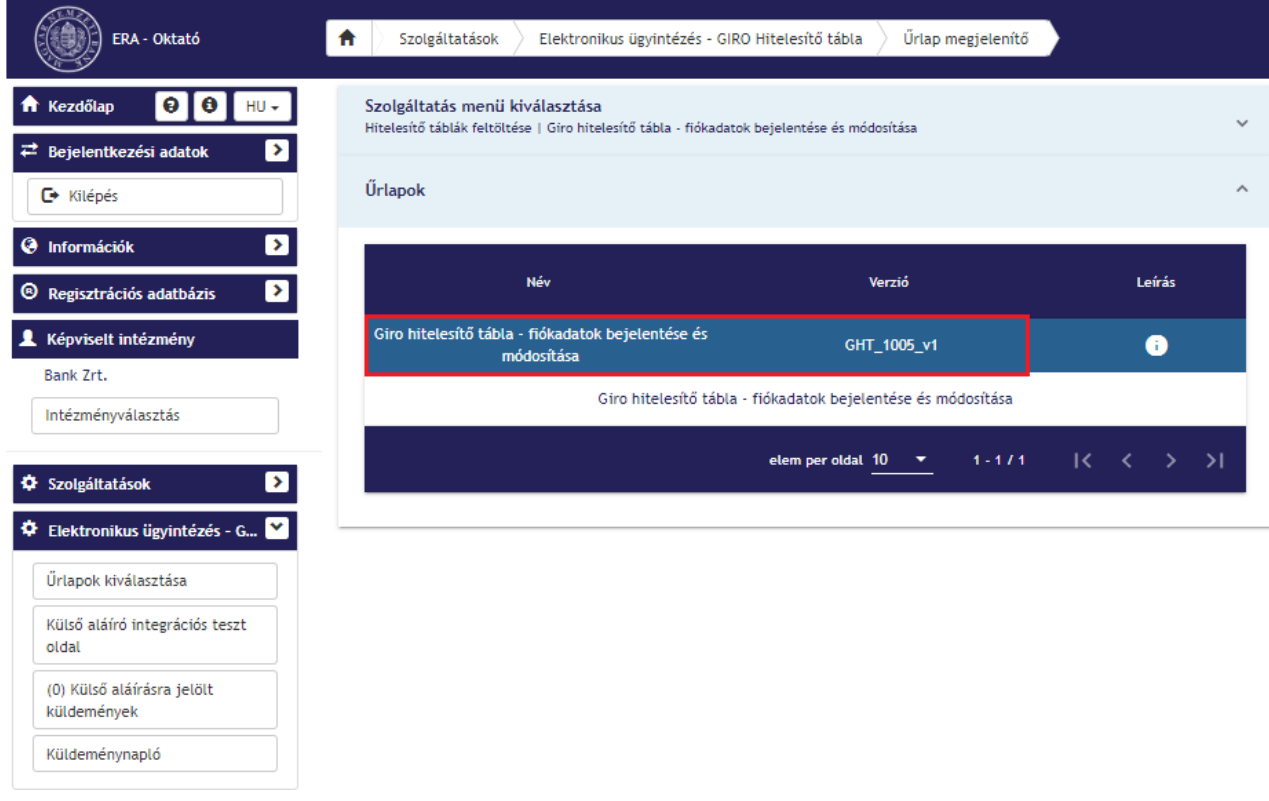

Az űrlap listán a GHT\_1005\_v1 gomb megnyomása után megnyílik a felület.

Itt vagy egy meglévő módosítandó fiókot választunk ki a listából, vagy új fiók bejelentéséhez az "Új KTA adat

Új Kta adat létrehozása

létrehozása" **gombot választjuk.** 

Az adatok kitöltéséhez először meg kell adni az hatálybalépés kezdete dátumot, amikortól a változtatás érvényes lesz:

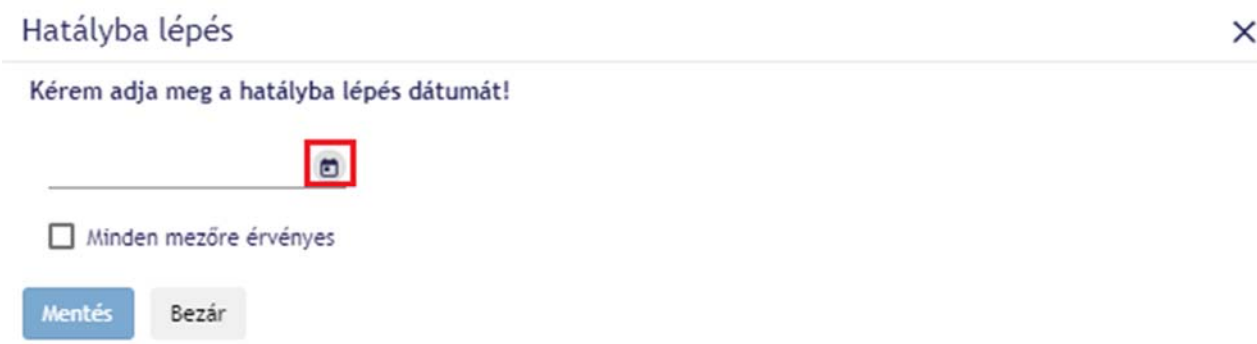

**Fontos! A hatálybalépés dátuma nem lehet sem visszamenőleges, sem jövőbeli, csak a be‐ nyújtás napjával megegyező.** 

- **A hatálybalépés dátuma nem a hitelesítő tábla hatálybalépésének dátuma! A dátumnak a befogadási időszakba kell esnie, azaz pl. ha azt szeretnénk hogy az adatok 2021. május 1‐el kerüljenek hatályba a hitelesítő táb‐ lában akkor a hatálybalépés dátumát 2021. március 6. – 2021. április 8. közé kell beállítani. Ha az hatályos‐ ság dátuma ezen időszakot követő, akkor a következő hitelesítő táblában nem fog megjelenni, csak az azt követőben, tehát például 2021. április 9‐ei dátummal a változások a júniusi hitelesítő táblában válnak ha‐ tályossá.**
- A "Minden mezőre érvényes" check boxot ha bepipáljuk, akkor az űrlapon minden mező ezzel a dátummal kerül módosításra, amelyikben módosítás történt.

A mentés gomb megnyomása után kinyílik az űrlap.

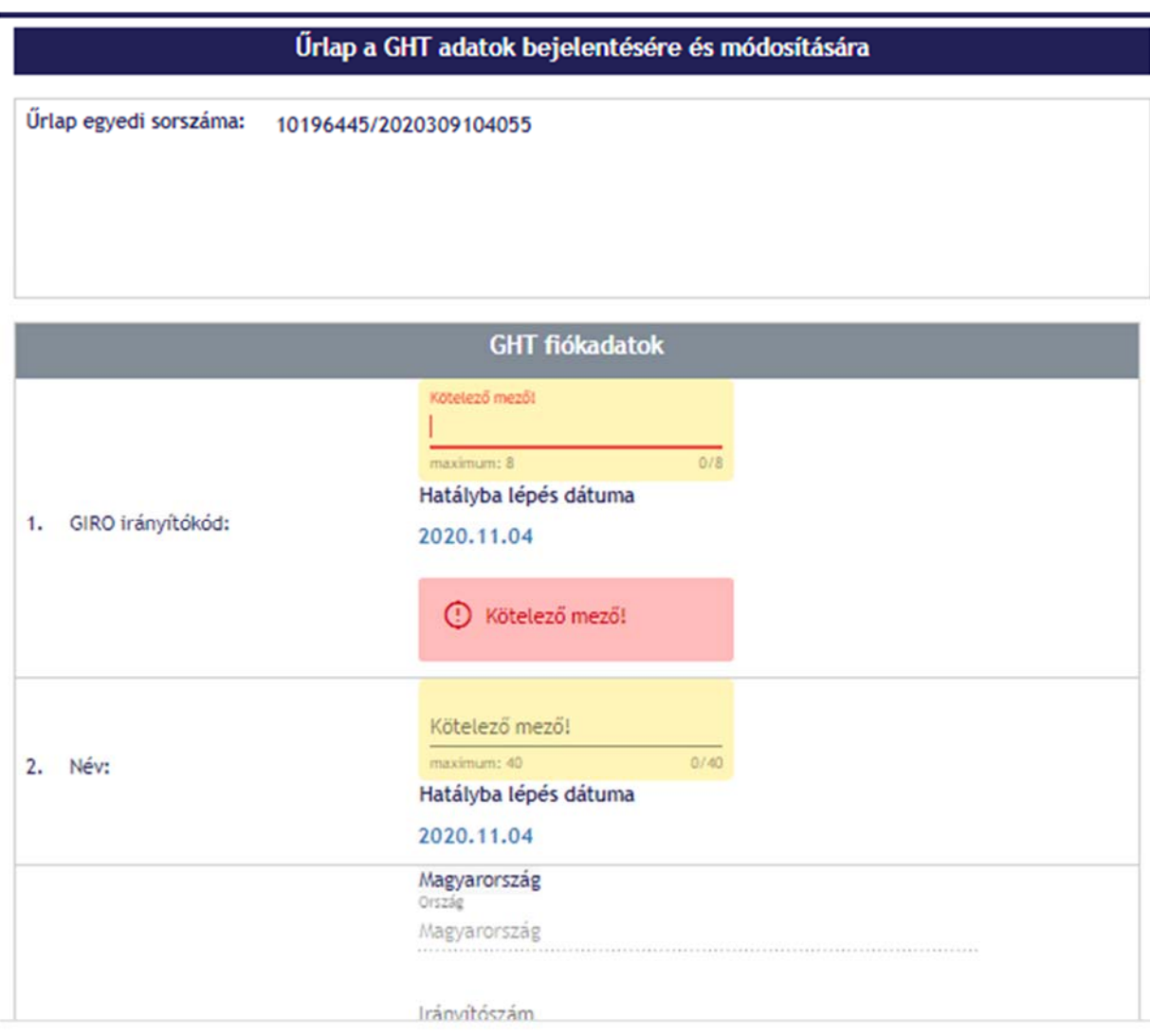

#### **MEZŐK KITÖLTÉSE:**

- GIRO IRÁNYÍTÓKÓD: 8 karakter (bbbffffA bbb=bankkód, ffff=fiókkód, A=CDV)
- NÉV: bankfiók elevezése
- SZÉKHELY CÍM: bankfiók cím adatai
- ELSŐDLEGES BANKKÓD: 3 numerikus karakter (a rendszertag által elsődlegesen használt bankkód, amelyet egységesen kell feltüntetni a rendszertag által bejelentett összes fiók esetében)
- SZÁMLASZÁM HOSSZA: 2 numerikus karakter, alábbiak választhatóak:
	- 08 a bank nem adta meg az általa használt számlaszámok hosszát
	- ‐ 16 a bank 16 karakter hosszúságú számlaszámot használ
	- ‐ 24 a bank 24 karakter hosszúságú számlaszámot használ
	- ‐ 40 a bank vegyes (16/24 karakter) hosszúságú számlaszámot használ
- VIBER KÜLDÉS: legördülő menü: igen/nem
- VIBER FOGADÁS: legördülő menü: igen/nem

#### **Általános szabályok:**

#### A fiókkódra vonatkozó korlátozások:

- ‐ csak az érvényes hitelesítő táblában már létező bankkódhoz tartozhat
- ‐ a bank csak a saját, vagy a levelezett hitelintézeteihez tartozó bankkódokhoz tartozó fiókkódokat vihet be
- ‐ a fiókkódnak CDV‐helyesnek kell lennie

‐ nem lehet már létező fiókot újra felvinni egyéni ERA űrlapon keresztül illetve a tömeges feltöltésnél az ex‐ celben egy fiók csak egyszer szerepelhet

Módosítani engedélyezett fiókkódok: minden olyan, amelyik a bejelentő bankhoz tartozik, illetve amelyik az ő kódja "alá" van bejelentve (levelezettek).

Egyéb módosítást (G‐közvetlen kód, G‐jellegkód, GID szám, BIC kód, illetve VIBER jelző (Direkt/indirekt) AFR m zők), az MNB felé küldött kérelemmel lehet igényelni. **Fontos, hogy továbbra is csak cégszerűen aláírt levélben papír alapon vagy az Üzleti Feltételekben meghatározott módon elektronikus csatornán (https://www.mnb.hu/penzforga‐ lom/az‐mnb‐mint‐bank‐bankszamla‐vezetesi‐szolgaltatasok/altalanos‐uzleti‐feltetelek/jelenleg‐hatalyos‐uzleti‐ feltetelek‐es‐mellekletei) kérhetőek** *a klíringtagságot* **érintő változtatások.** 

## **2. GIRO HITELESÍTŐ TÁBLA FIÓKADATOK LEZÁRÁSA**

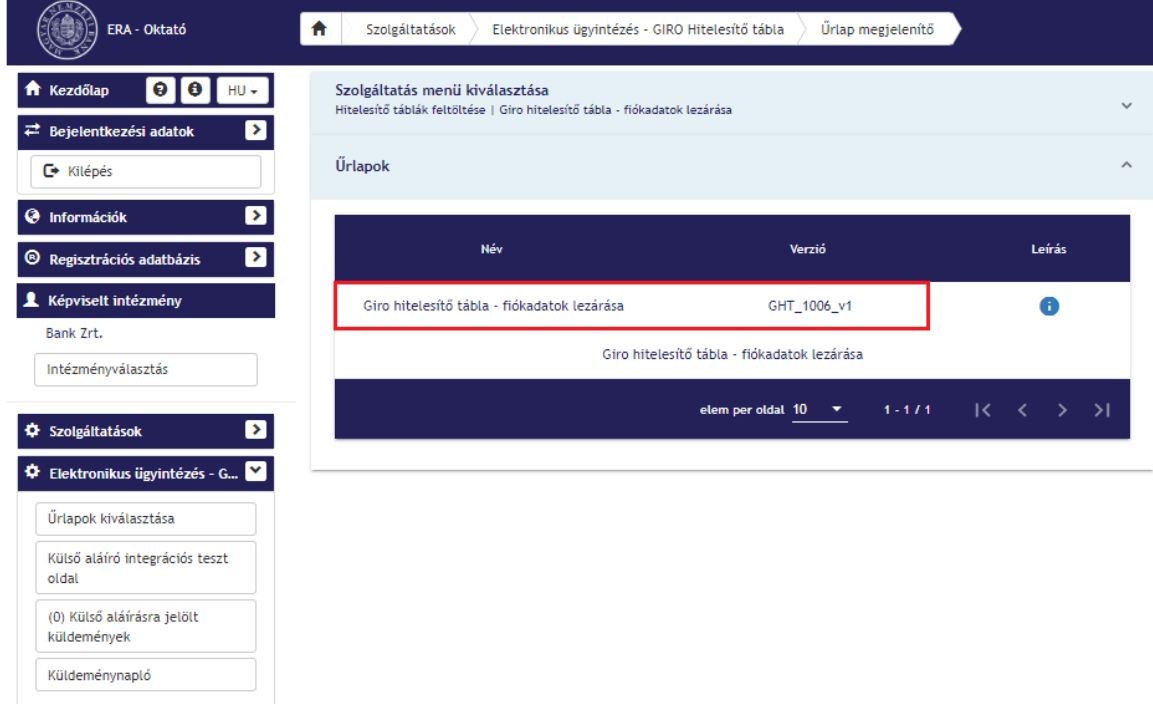

az űrlap kiválasztása (GHT\_1006\_v1 gombra kattintva)

Ezt követően válasszuk ki a GHT intézményt, azaz a bejelentő intézményt:

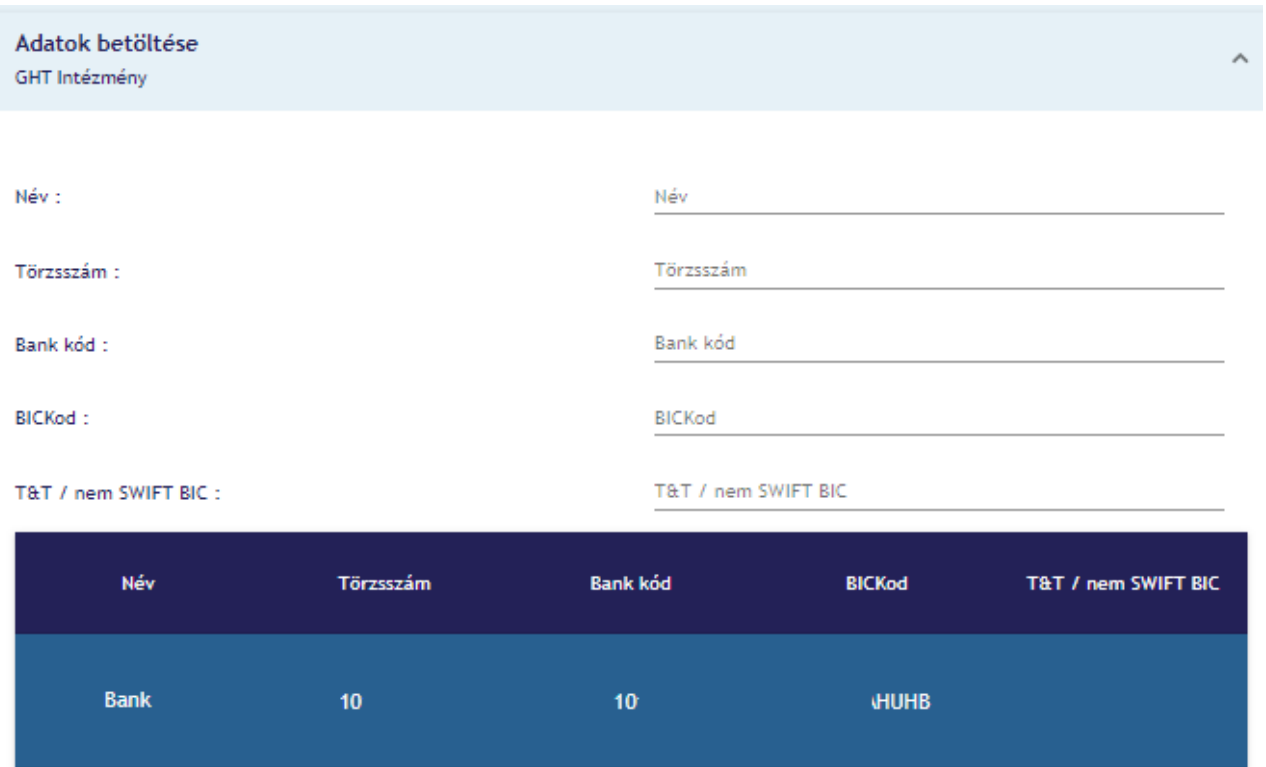

A törlendő fiók kiválasztása után a tovább gombra kattintunk:

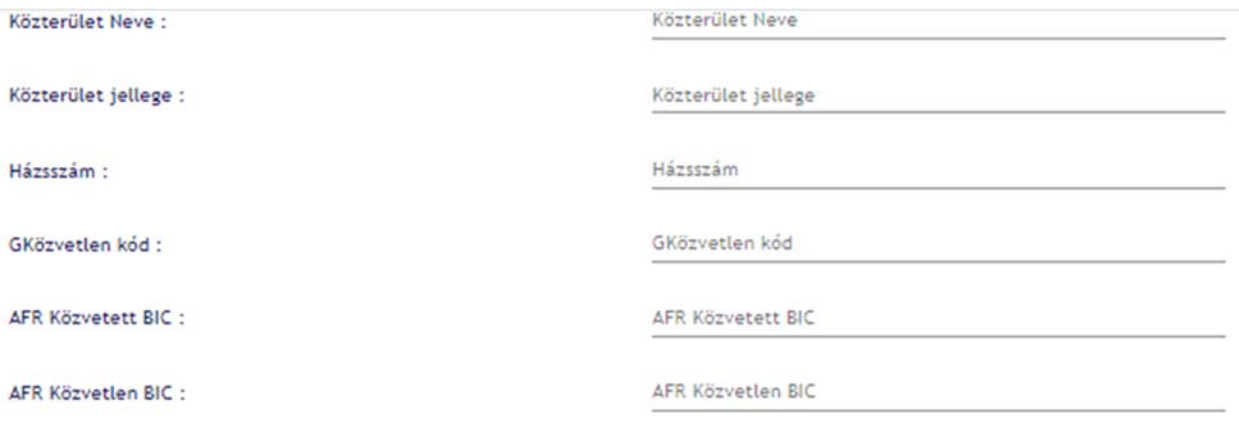

Elsődleges bankkód :

Elsődleges bankkód

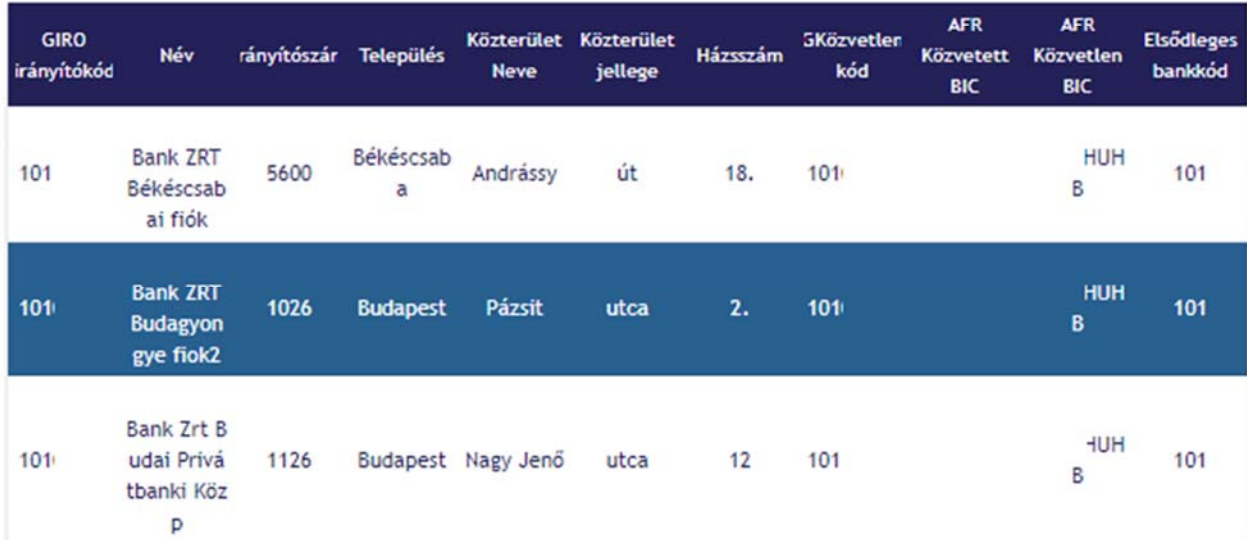

Adjuk meg a hatályosság dátumát:

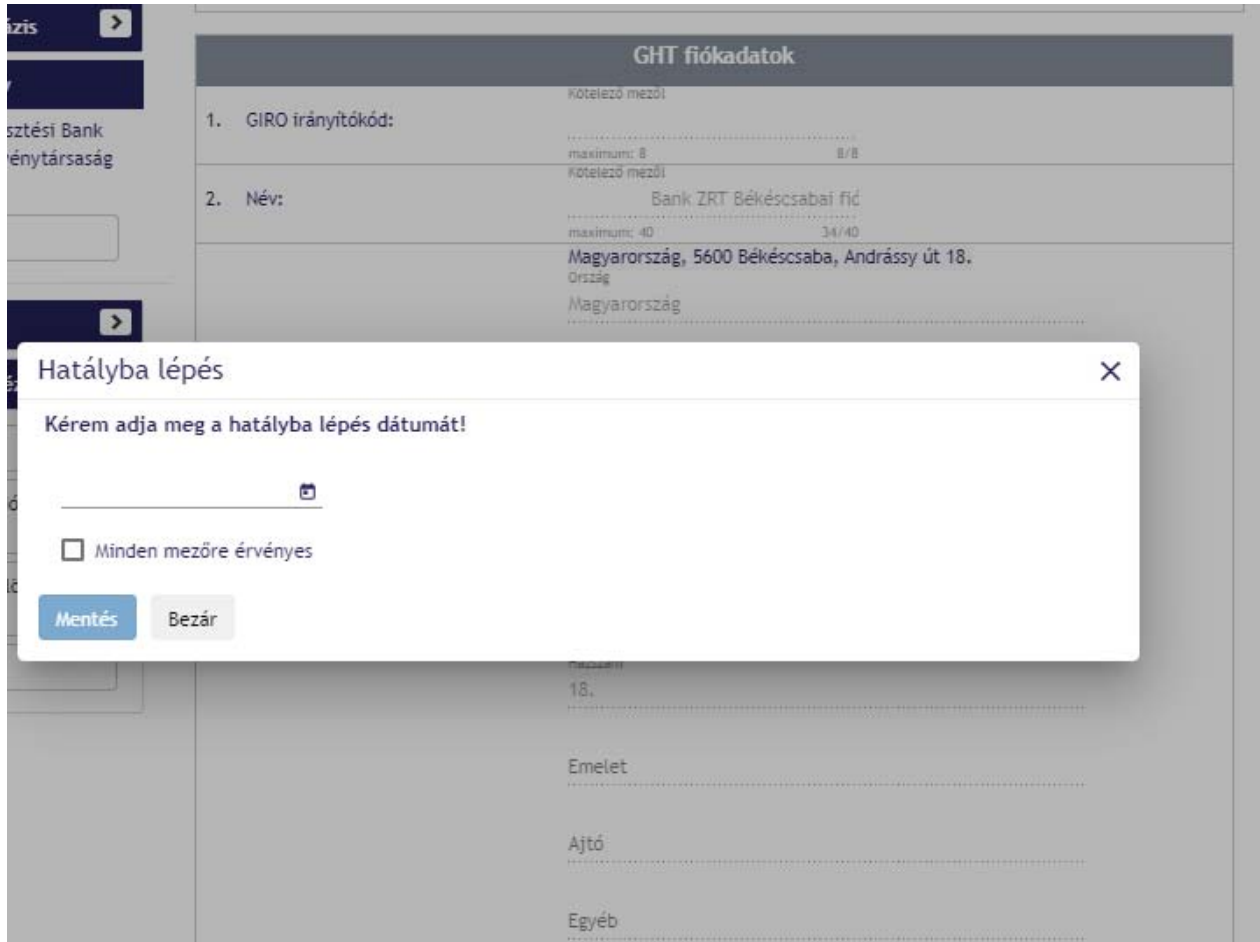

## **Fontos! A hatálybalépés dátuma nem lehet sem visszamenőleges, sem jövőbeli, csak a be‐ nyújtás napjával megegyező.**

**A hatálybalépés dátuma nem a hitelesítő tábla hatálybalépésének dátuma! A dátumnak a befogadási időszakba kell esnie, azaz pl. ha azt szeretnénk hogy az adatok 2021. május 1‐el kerüljenek hatályba a hitelesítő táb‐ lában akkor a hatálybalépés dátumát 2021. március 6. – 2021. április 8. közé kell beállítani. Ha a hatályosság dátuma ezen időszakot követő, akkor a következő hitelesítő táblában nem fog megjelenni, csak az azt kö‐ vetőben, tehát például 2021. április 9‐ei dátummal a júniusi hitelesítő táblában válik hatályossá.** 

Meg kell adni, hogy mikortól lesz érvénytelen (**archiválás időpontja)** a kiválasztott fiók:

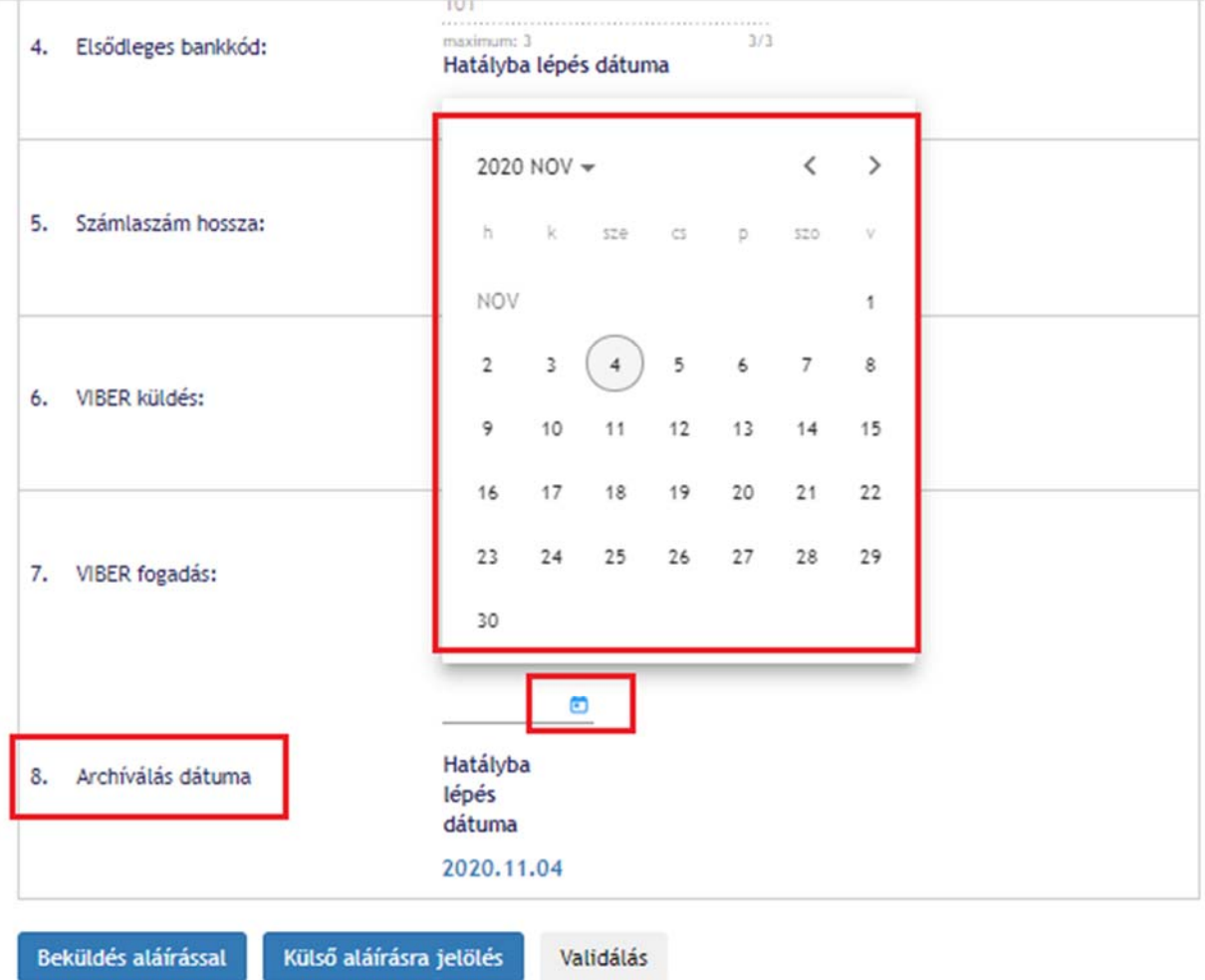

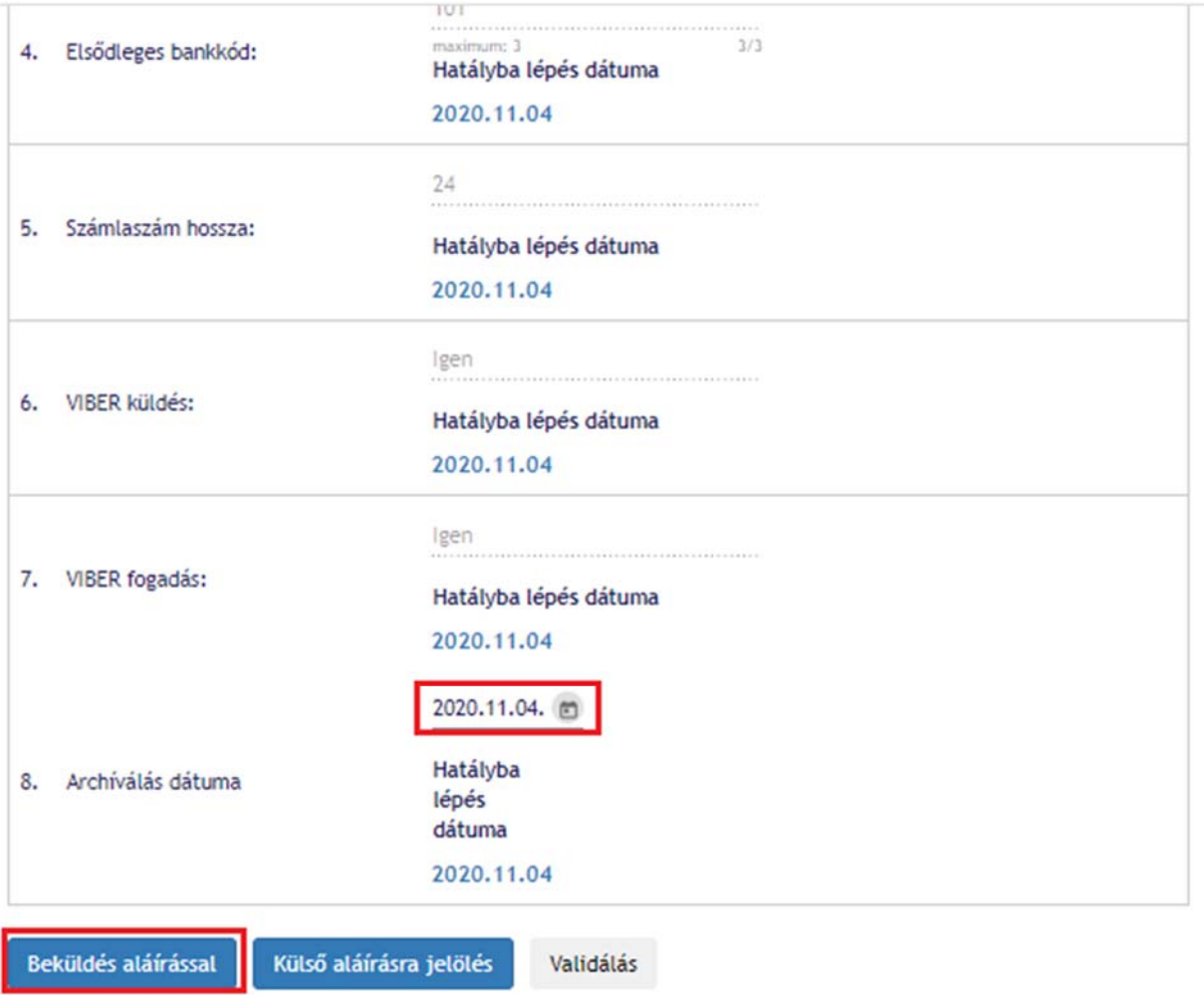

# **Fontos! Az archiválás dátuma nem lehet sem visszamenőleges, sem jövőbeli, csak a benyújtás (hatályosság napjával) megegyező!!**

### **Általános szabályok törlésre vonatkozóan:**

- ‐ A törlendő fióknak léteznie kell
- ‐ A fiókot a banknak joga van törölni, mert saját vagy levelezett bankkóddal kezdődik
- ‐ Nem törölhető VIBER direkt fiók (a [V‐jel] mező értéke "D")
- ‐ Nem törölhető BKR publishing fiók (a [G‐jel] mező értéke "P")
- ‐ Törlési művelet kizárólag a fiókkód alapján történik, így eltérő név és cím esetében is végrehajtásra kerül.

A fiókváltozások, új fiók bejelentése, fiók lezárása után a **Beküldés aláírással** gombra kell kattintani, ezzelelindítjuk abeküldés folyamatát.

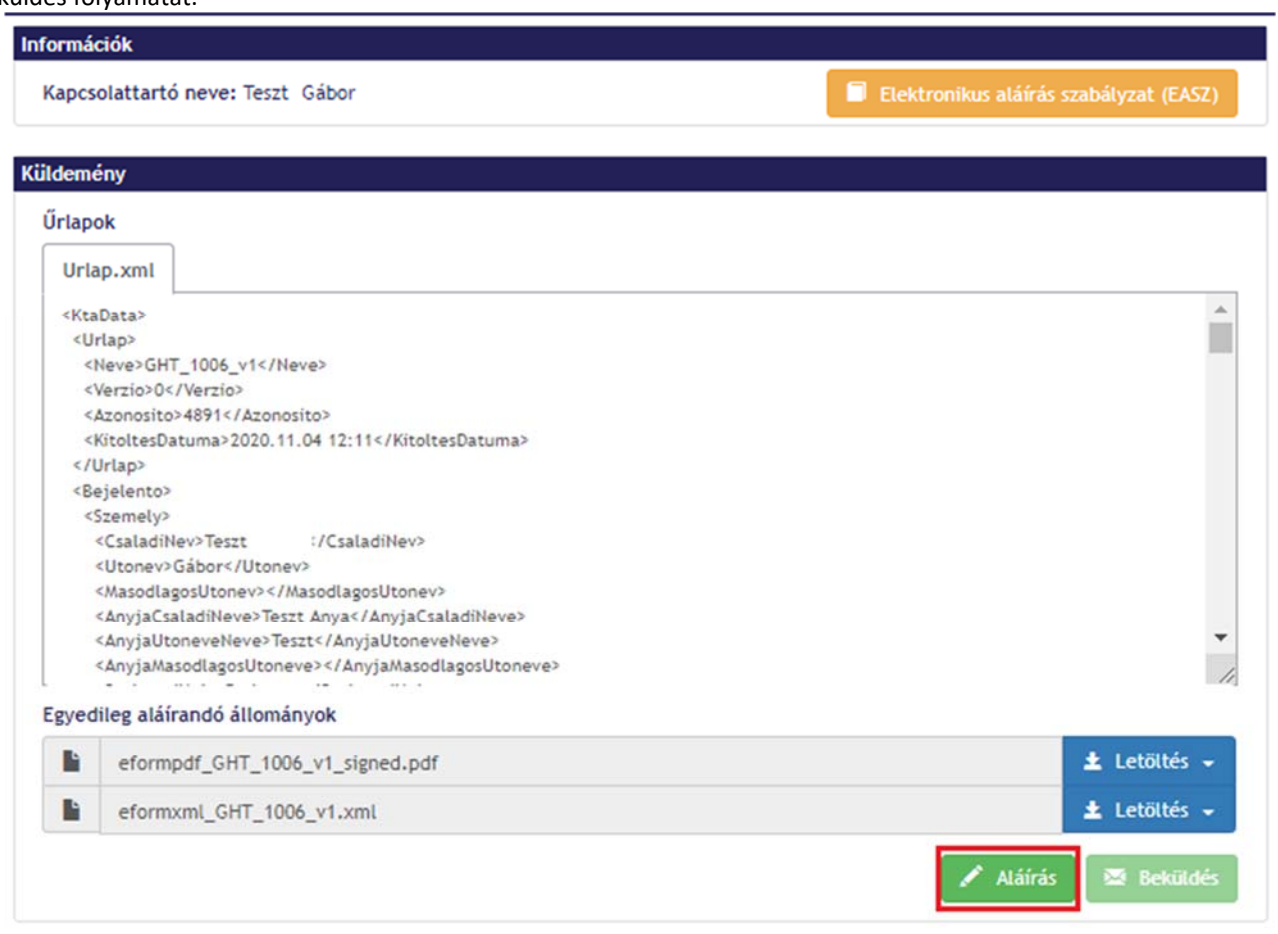

Az aláírásra kattintva megjelenik az MNBSigner futtatásához szükséges engedélykérés ablaka, ahol az MNBSigner megnyitást kell választani

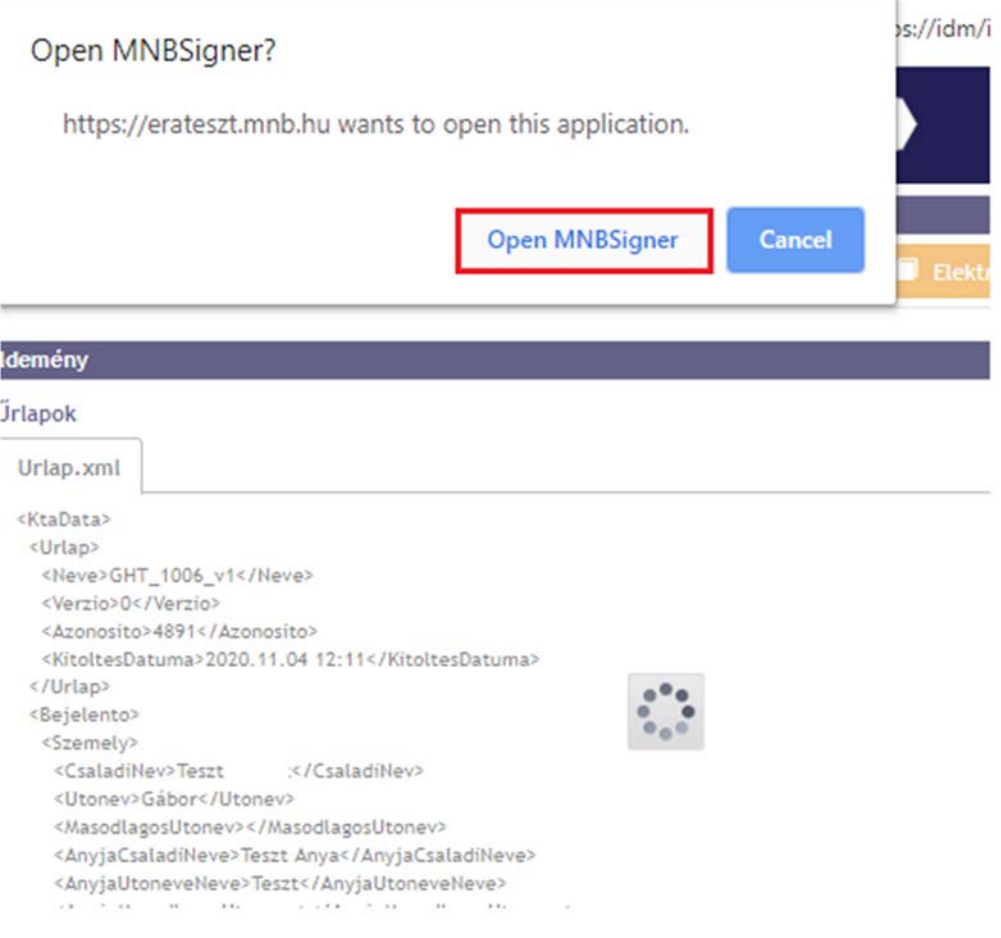

### Ezt követően az aláírás indítást kell választani:

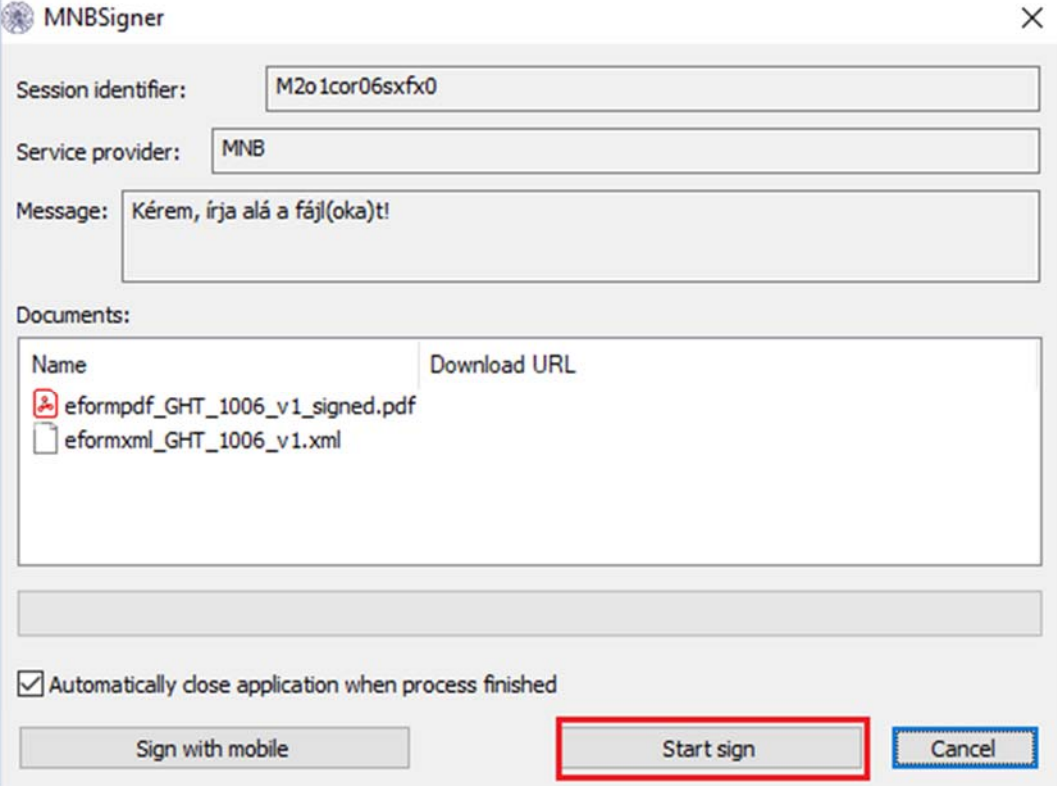

Majd megfelelő tanúsítvány megerősítése következik:

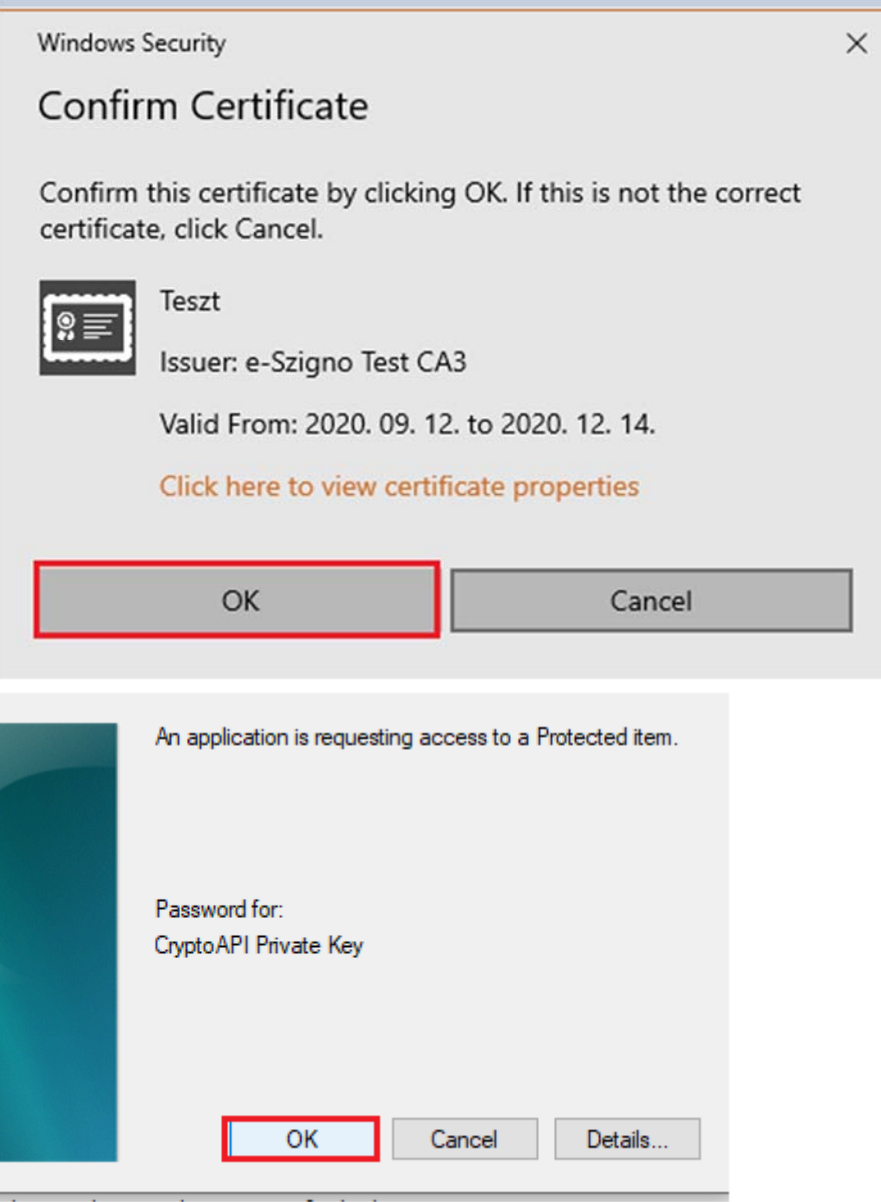

Amennyiben az aláírás sikeres, kattintsunk a beküldés gombra:

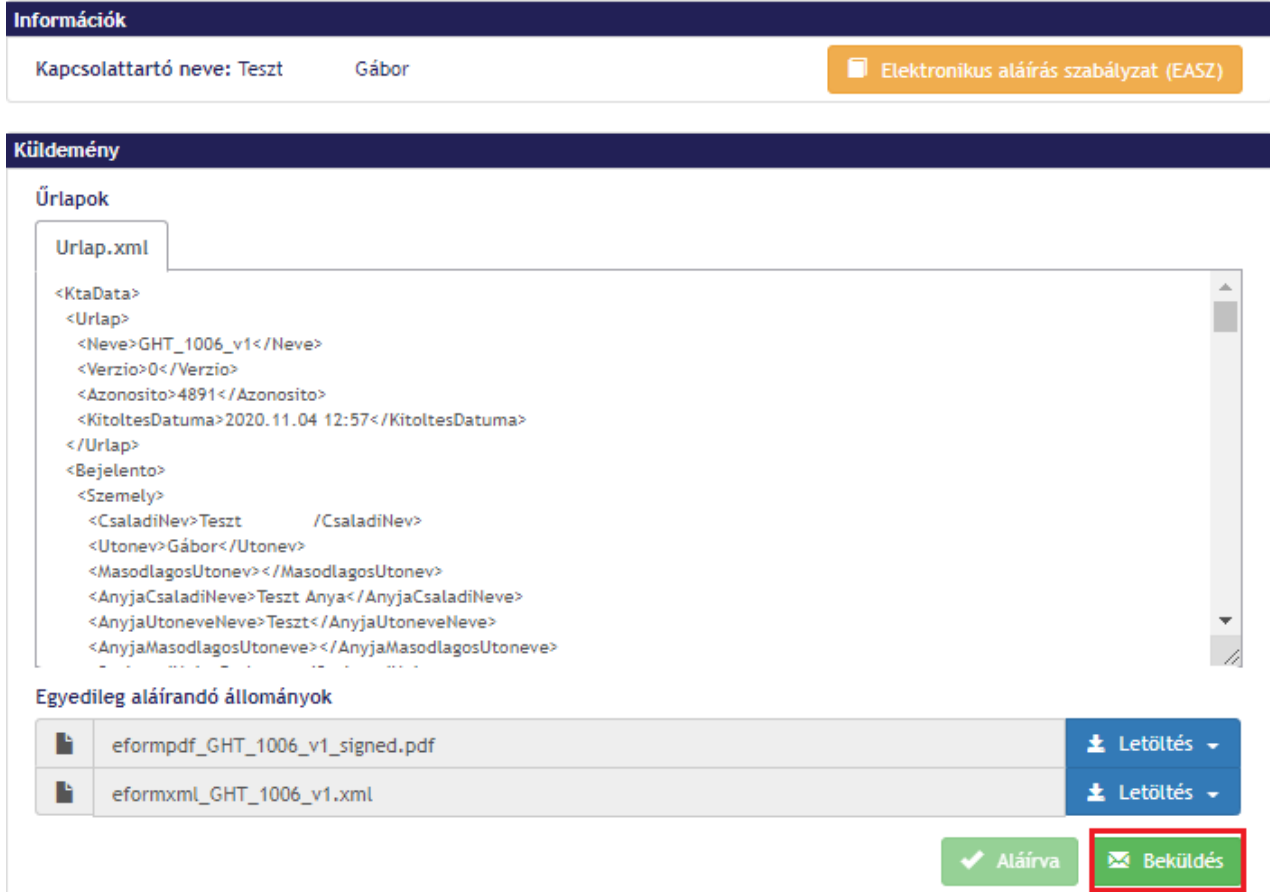

A módosítás ezáltal beküldésre kerül, megjelenik a küldemény azonosító száma, mely alapján bármikor visszake‐ reshető a beküldött űrlap a küldemény naplóban, az ERA rendszerben:

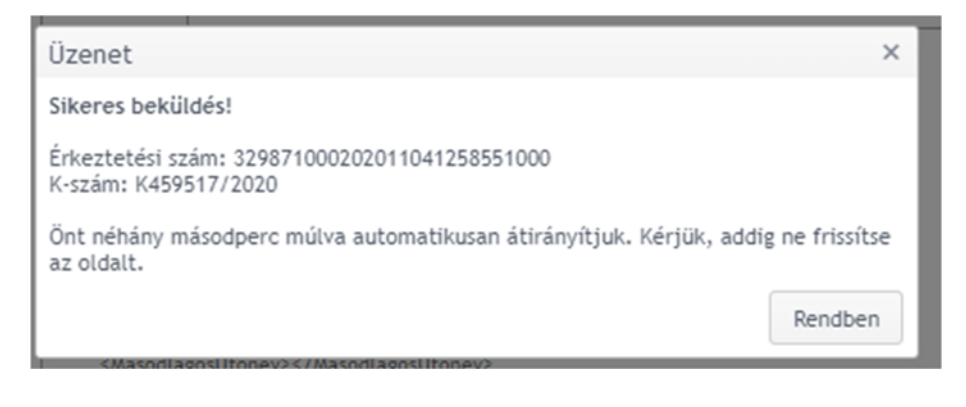

#### A küldeménynaplóban látható:

## Küldeménynapló

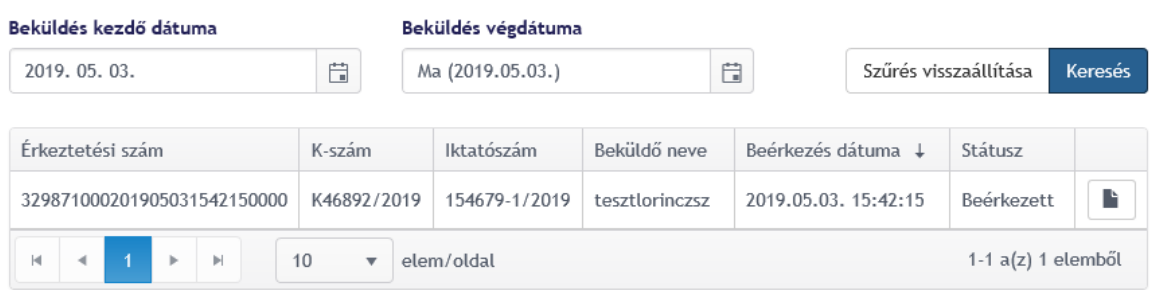

A dokumentum 7zip típusú tömörítéssel és jelszóval van ellátva. A dokumentum letöltése után mailen érkezik meg a kibontáshoz szükséges jelszó. Minden letöltéshez saját jelszó tartozik.

A módosítás beküldés sikerességéről, illetve sikertelenségéről mail értesítést küld a rendszer a felhasználó‐ nak. Amennyiben a beküldés sikertelen, a mailben szerepel a hiba oka.

#### **3. TÖMEGES BEJELENTÉSEK FELTÖLTÉSE**

Az intézmény kiválasztását követően válassza ki az "Elektronikus ügyintézés – GIRO Hitelesítő tábla" szolgáltatást. Az Elektronikus ügyintézés – GIRO Hitelesítő tábla szolgáltatás felületen található excel tábla mintát kell értelemsze‐ rűen kitölteni (az excelben lévő 1. fülön található útmutató szerint illetve tömeges adatok feltöltése súgó) és feltölteni a következőképpen:

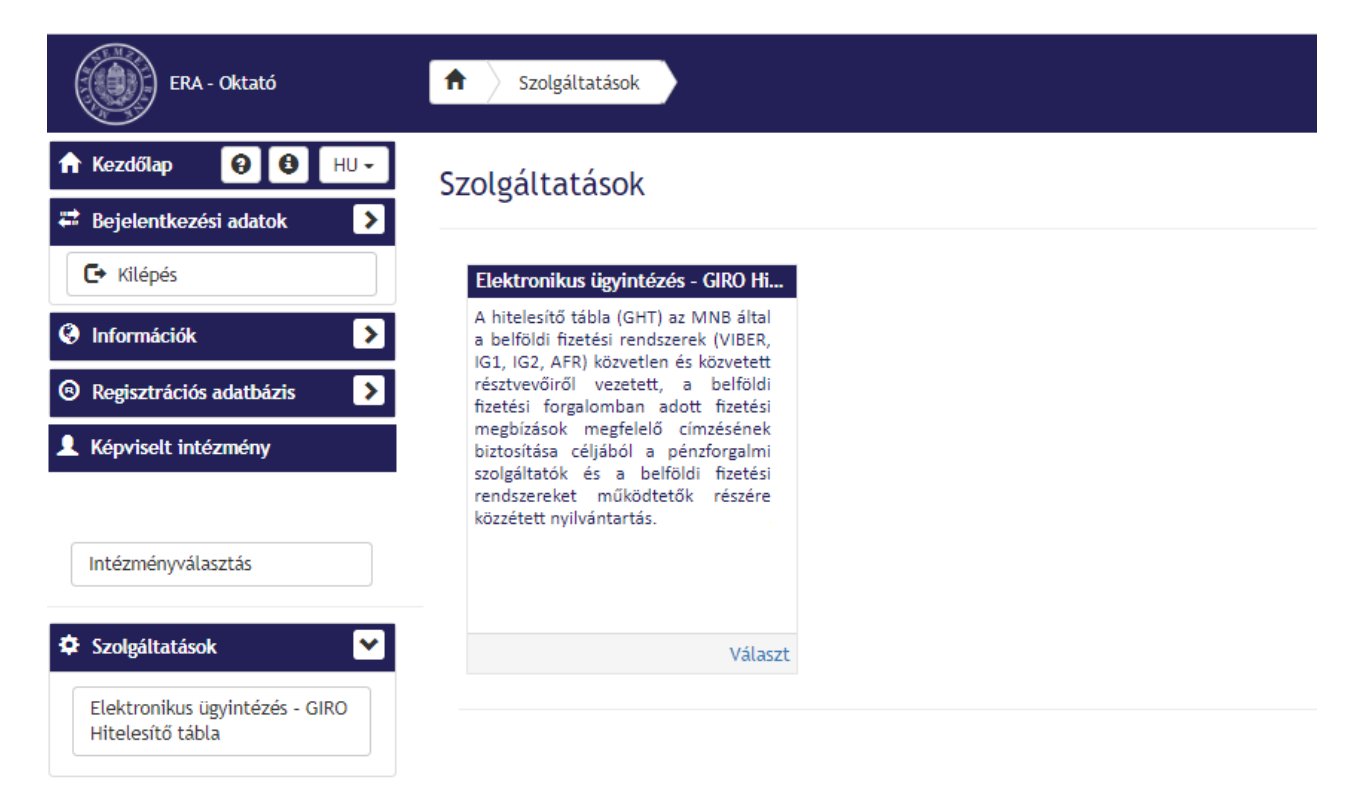

A szolgáltatás kiválasztását követően kattintson az "Űrlapok kiválasztása" menüpontra:

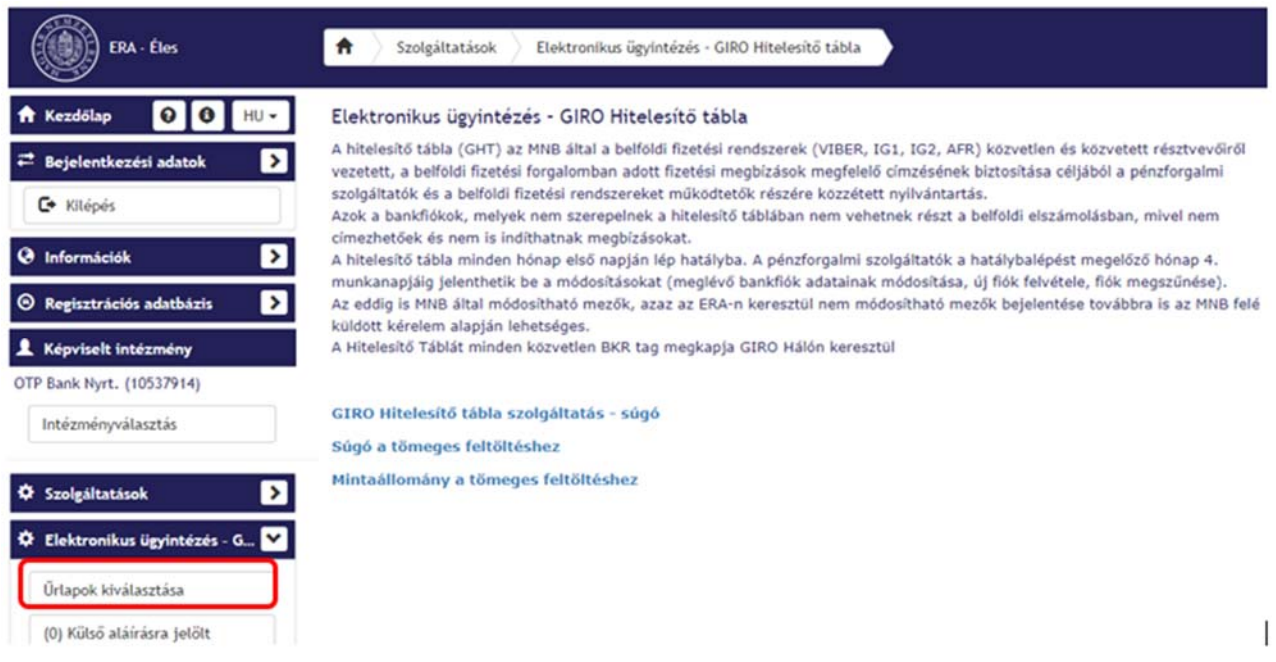

## Ezután válassza a "Hitelesítő táblák feltöltése" menüpontot

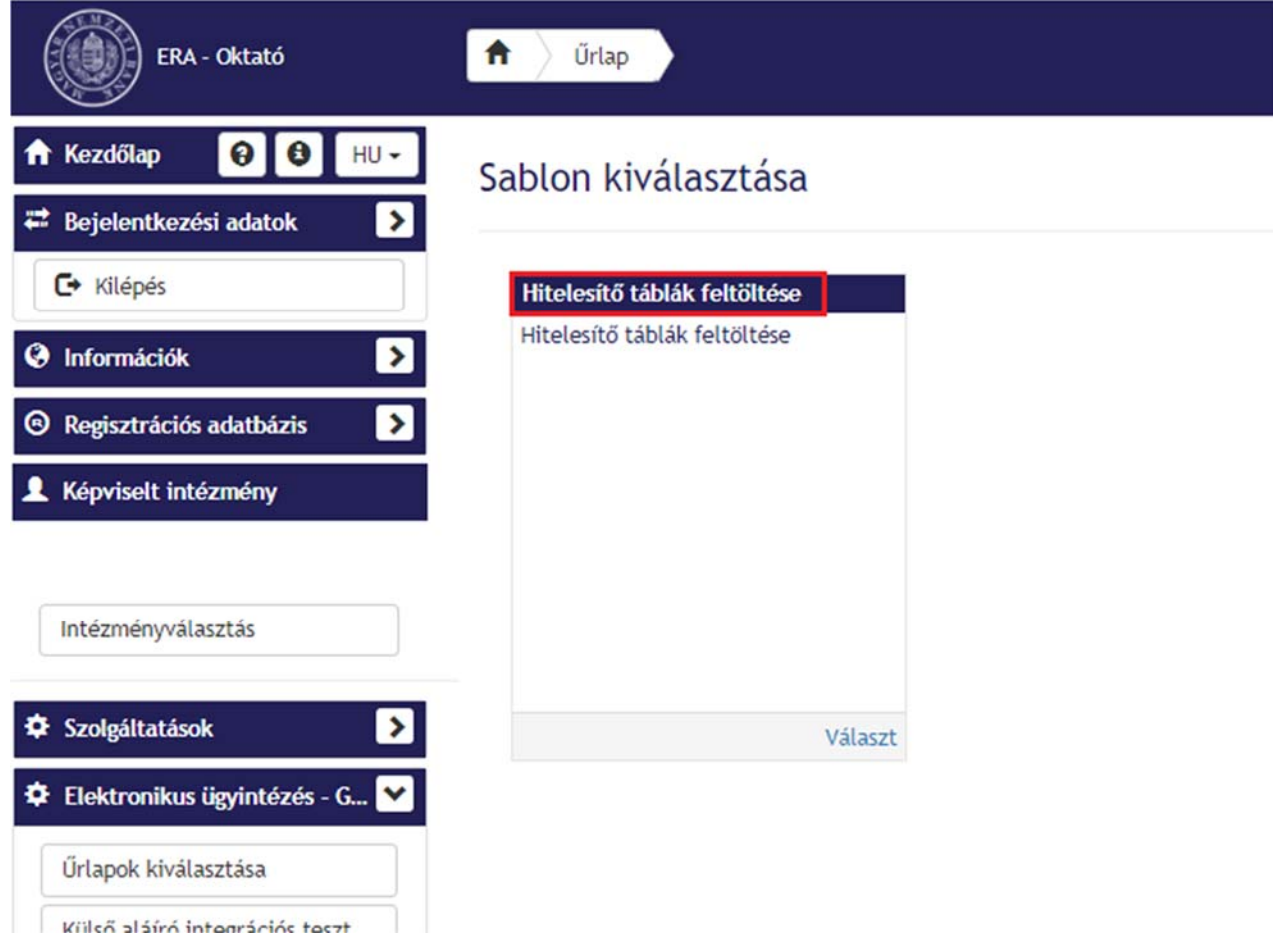

A menüt megnyitva megjelenik a tömeges feltöltéshez található űrlap menüpontja:

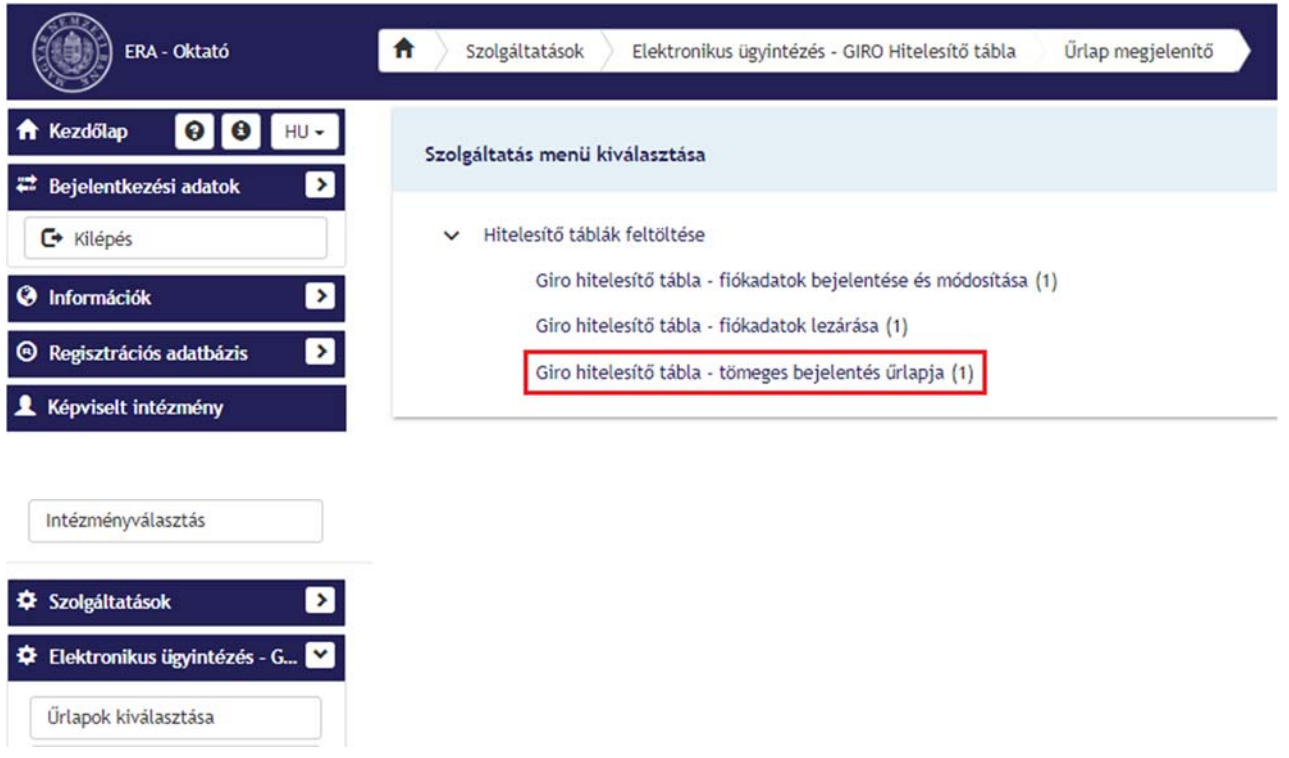

Ezt kiválasztva megjelenik a "GHT – tömeges bejelentés űrlapja":

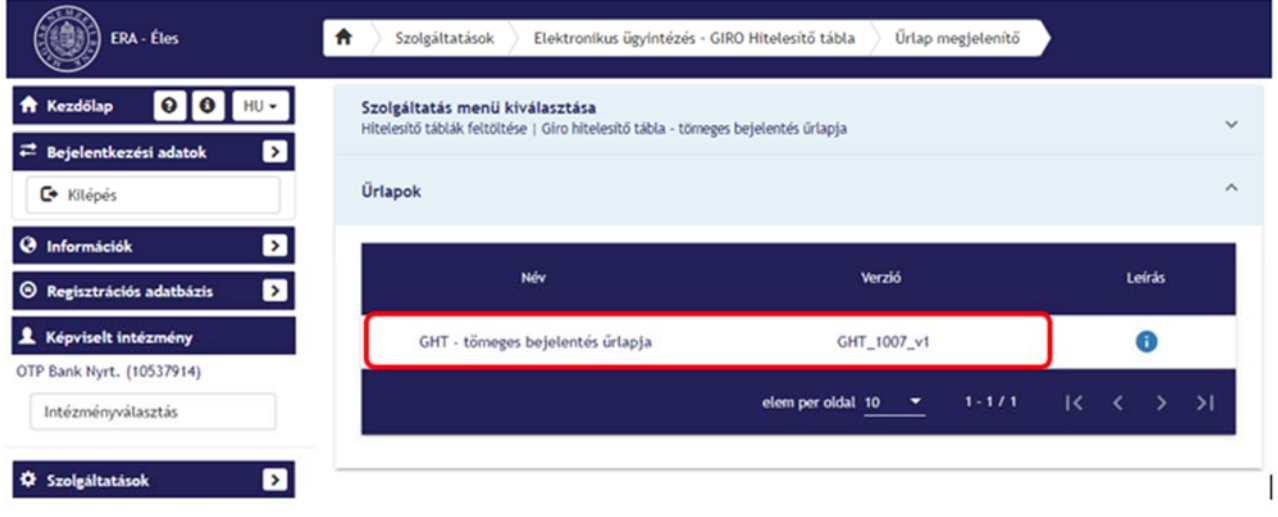

Az űrlap megnyitását követően lehetősége van a tömeges excel állomány feltöltésére:

# GHT - tömeges bejelentés űrlapja

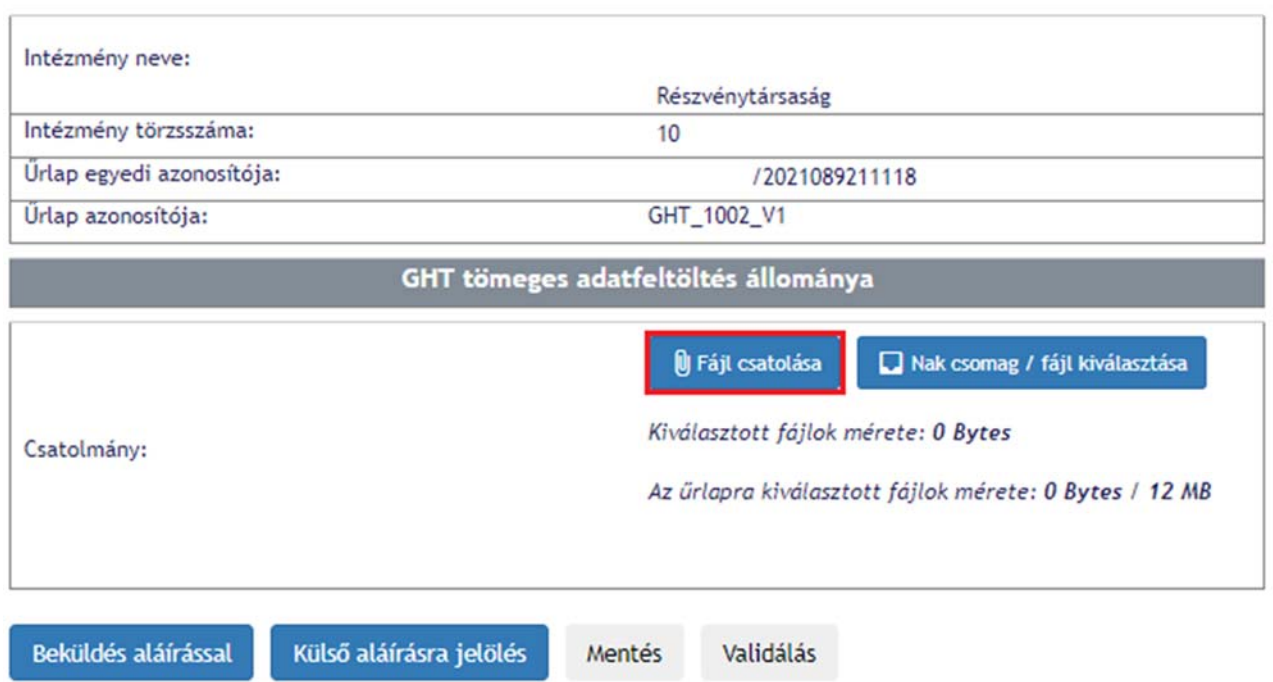

Kattintson a fájl kiválasztására:

# Fájlfeltöltés

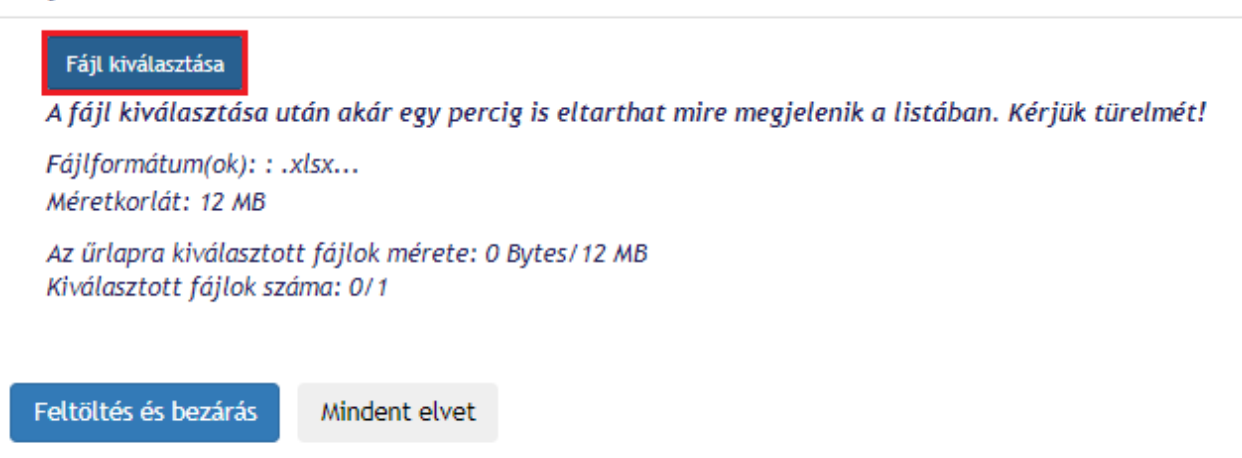

Majd tallózza ki a feltölteni kívánt állományt (az Elektronikus ügyintézés – GIRO Hitelesítő tábla szolgáltatás felületen található exelt kell letölteni, az adatokkal feltölteni és itt becsatolni):

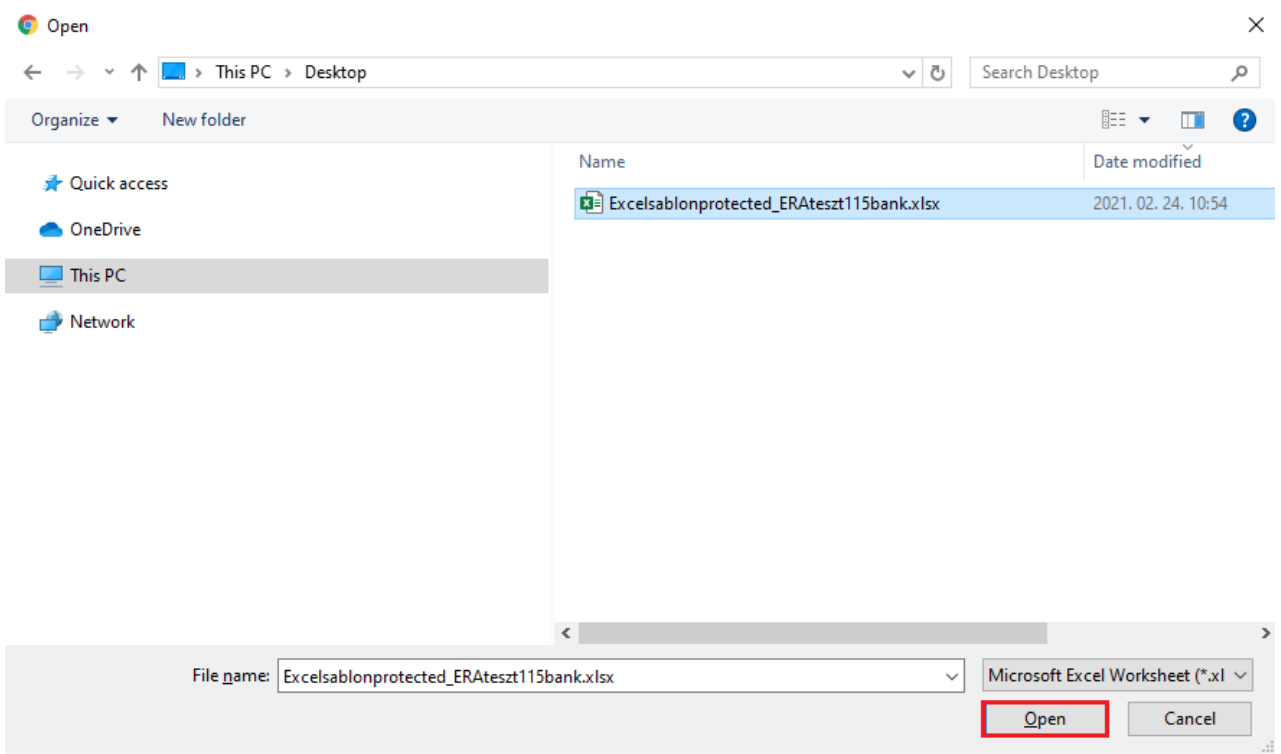

Ezt követően kattintson a "Feltöltés és bezárás" gombra.

Fájlfeltöltés Fájl kiválasztása A fájl kiválasztása után akár egy percig is eltarthat mire megjelenik a listában. Kérjük türelmét! Fájlformátum(ok): : .xlsx... Méretkorlát: 12 MB Az űrlapra kiválasztott fájlok mérete: 459.03 KB/12 MB Kiválasztott fájlok száma: 1/1 Excelsablonprotected\_ERAteszt115bank.xlsx (459.03 KB) × Feltöltés és bezárás Mindent elvet

A feltöltést követően beküldhető az űrlap:

# GHT - tömeges bejelentés űrlapja

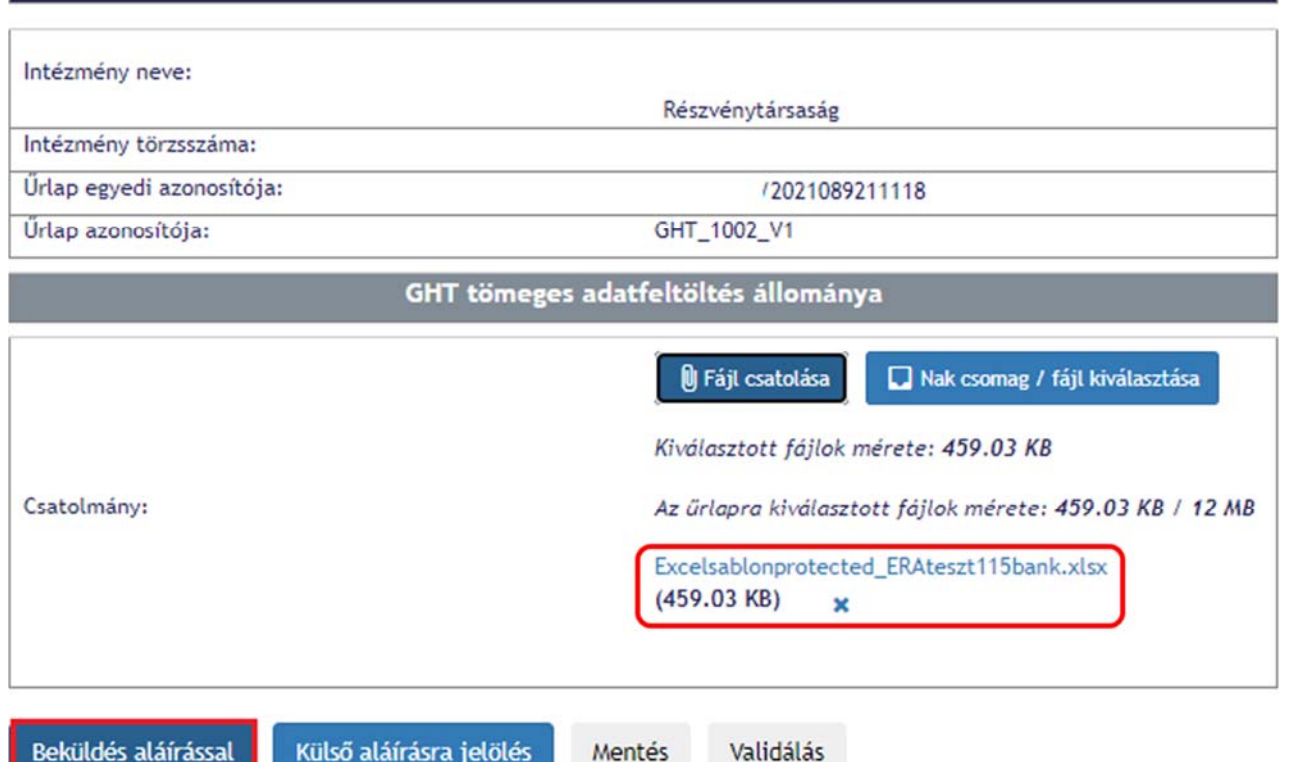

A "Beküldés aláírással" opciót választva beküldheti az űrlapot. Az aláírás folyamat megegyezik a többi űrlap aláírási folyamatával.

A feltöltést követően minden esetben egy visszaigazoló emailt fognak kapni, melyben kérjük figyeljék az adatváltozá‐ sok bejelentésének sikerességét, vagy annak hiányában a visszautasítás indokát.